# 4190 Information Management System (IMS)

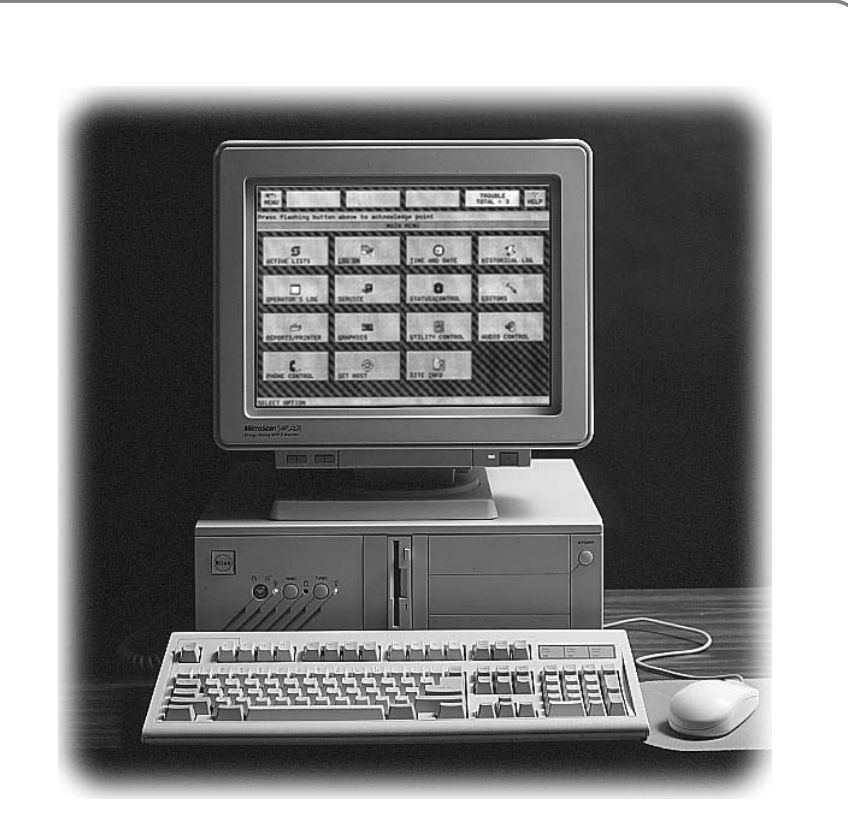

Operating Instructions

## **S.Simplex**

## **Copyright and Trademarks**

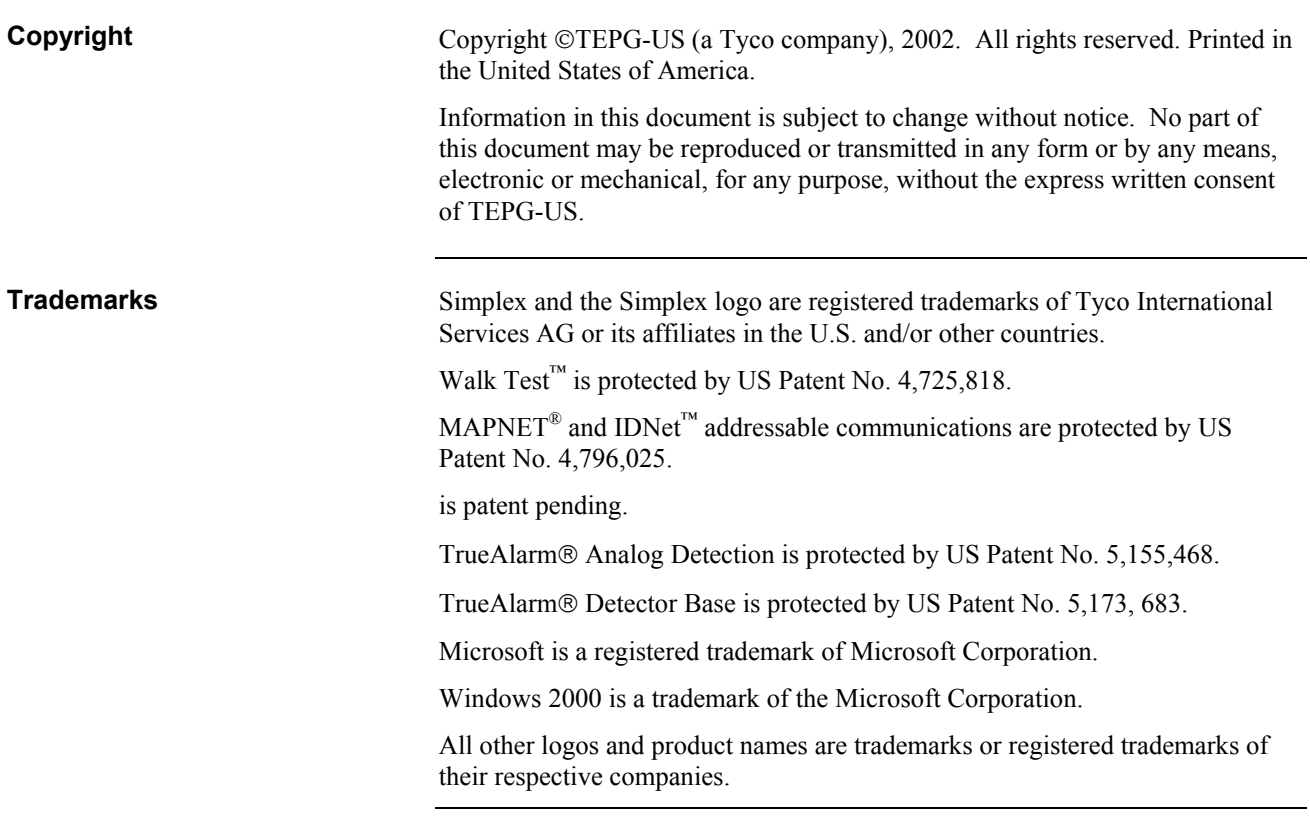

## **Contents**

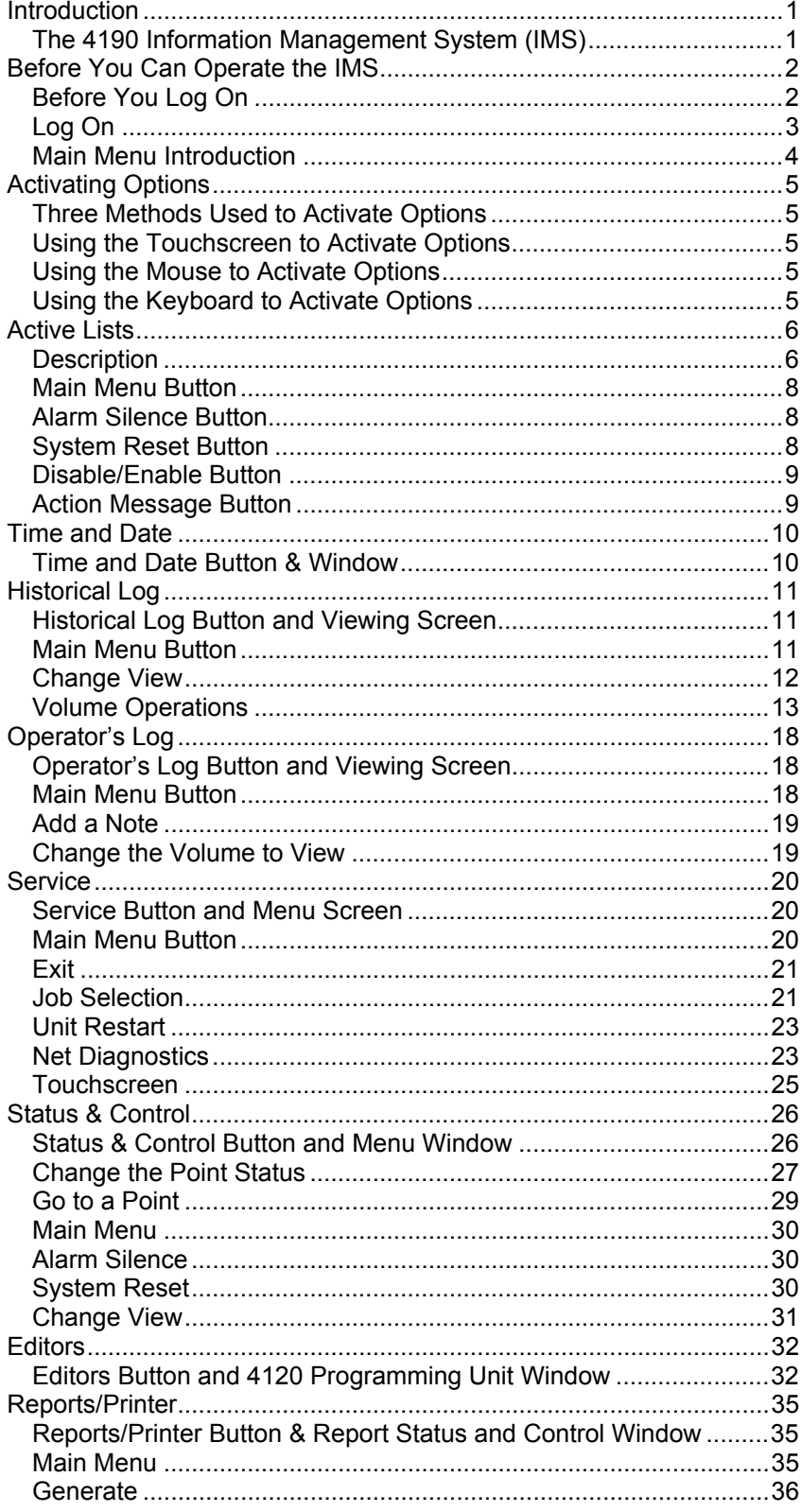

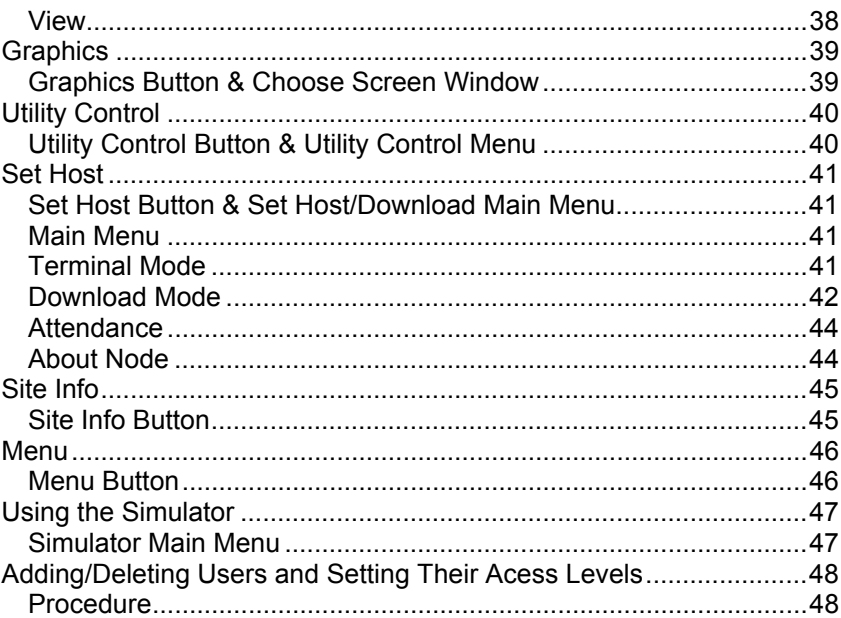

### **Introduction**

**The 4190 Information Management System (IMS)**  The 4190 Information Management System (IMS) is a node on a 4120 Network used for annunciating and controlling the points contained within the network. The graphical interface provided makes it easy to interact with the network. You can interact with the network by entering input through a keyboard, mouse, or touchscreen.

This publication provides instructions for operating the 4190 Information Management System. For installation and checkout instructions, refer to the *4190 Information Management System (IMS) Installation and Checkout Instructions* (Part No. 579-409).

### **Before You Can Operate the IMS**

**Before You Log On** 

To get to the IMS program, you need to click the Windows Start button, Programs, Simplex, and IMS to view the IMS Start Menu (Figure 1).

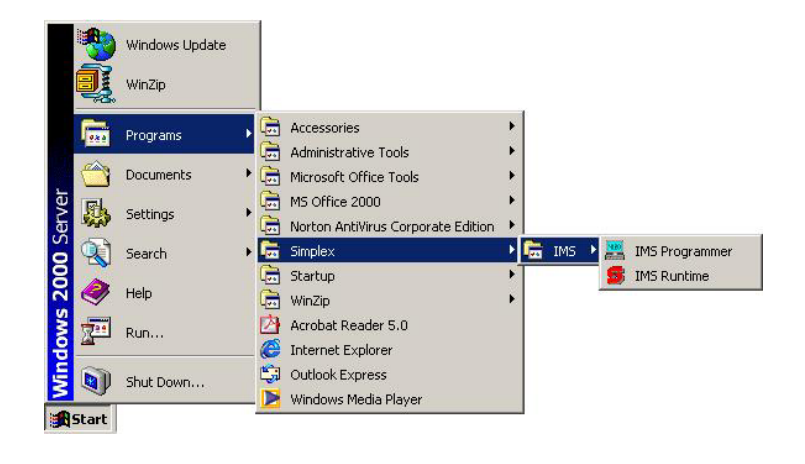

**Figure 1 IMS Start Menu** 

If the system has been programmed, you can simply select IMS Runtime to begin operating the IMS. If the system has not been programmed, you receive a message informing you that there has been an error while trying to load the database. If you receive this type of message, refer to the *Information Management System (IMS) Programming Instructions* and ensure that the system is programmed as desired.

After you select IMS Runtime, the Simplex logo is momentarily displayed followed by the Main Menu (Figure 2).

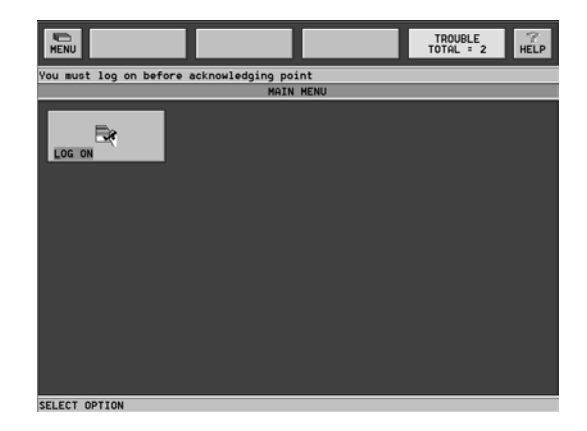

**Figure 2 Main Menu (Log On Icon Only)** 

*Continued on next page*

### **Before You Can Operate the IMS,** *Continued*

**Before You Log On**  *(Continued)*

**Log On** 

Before you log on, only the Log On icon is displayed (unless access levels have been customized to allow operations to be performed without logging on) on the Main Menu by default.

To log on, click the Log On icon. After you click the Log On icon, the Log On Services Window is displayed (Figure 3).

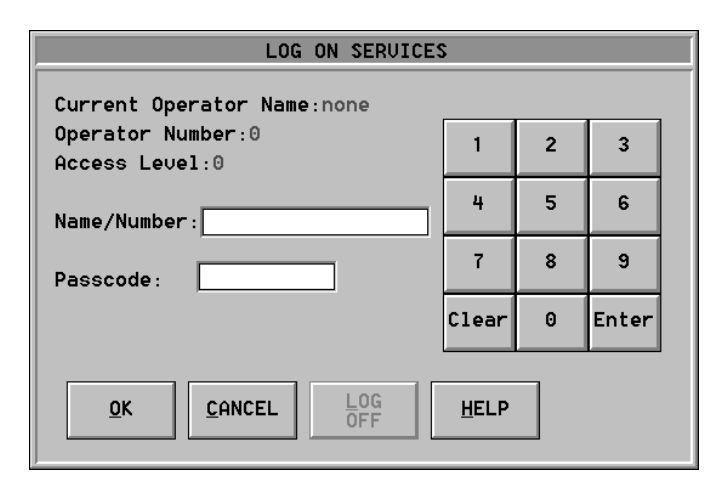

#### **Figure 3 Log On Services Window**

Log on at this screen by entering your name/number in the box labeled **Name/Number** and clicking on the Enter button. The cursor then advances to the **Passcode** box. At this box, enter your passcode and click the Enter button. After clicking on the Enter button, click the **OK** button at the bottom of the Log On Services Window. If the name/number and passcode are recognized by the system, the Main Menu is displayed behind the Log On Services Window with additional options displayed in it. Click the **OK** button at the bottom of the Log On Services Window one more time to close the window. If the name/ number and passcode are not recognized by the system, you receive an error message and a **Return** button is displayed. If you click the Return button, you are returned to the Log On Services Screen and you can attempt to log on again.

### **Before You Can Operate the IMS,** *Continued*

#### **Main Menu Introduction**

The Main Menu (Figure 4) displays the options that you can access. The number of options displayed varies depending upon your access level and may also vary depending upon the features required for a particular installation. Generally, higher access levels yield a higher number of displayed options.

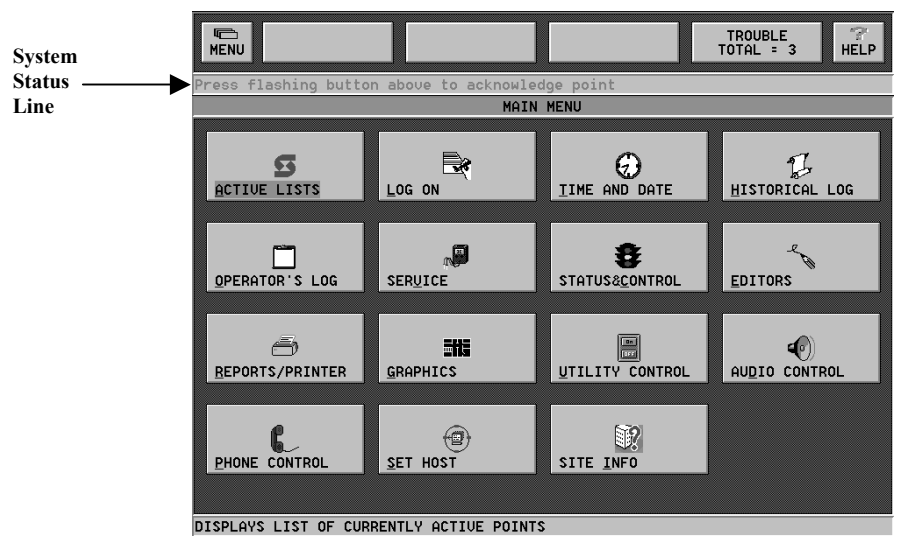

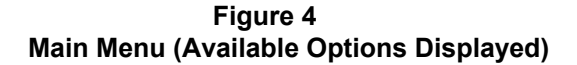

## **Activating Options**

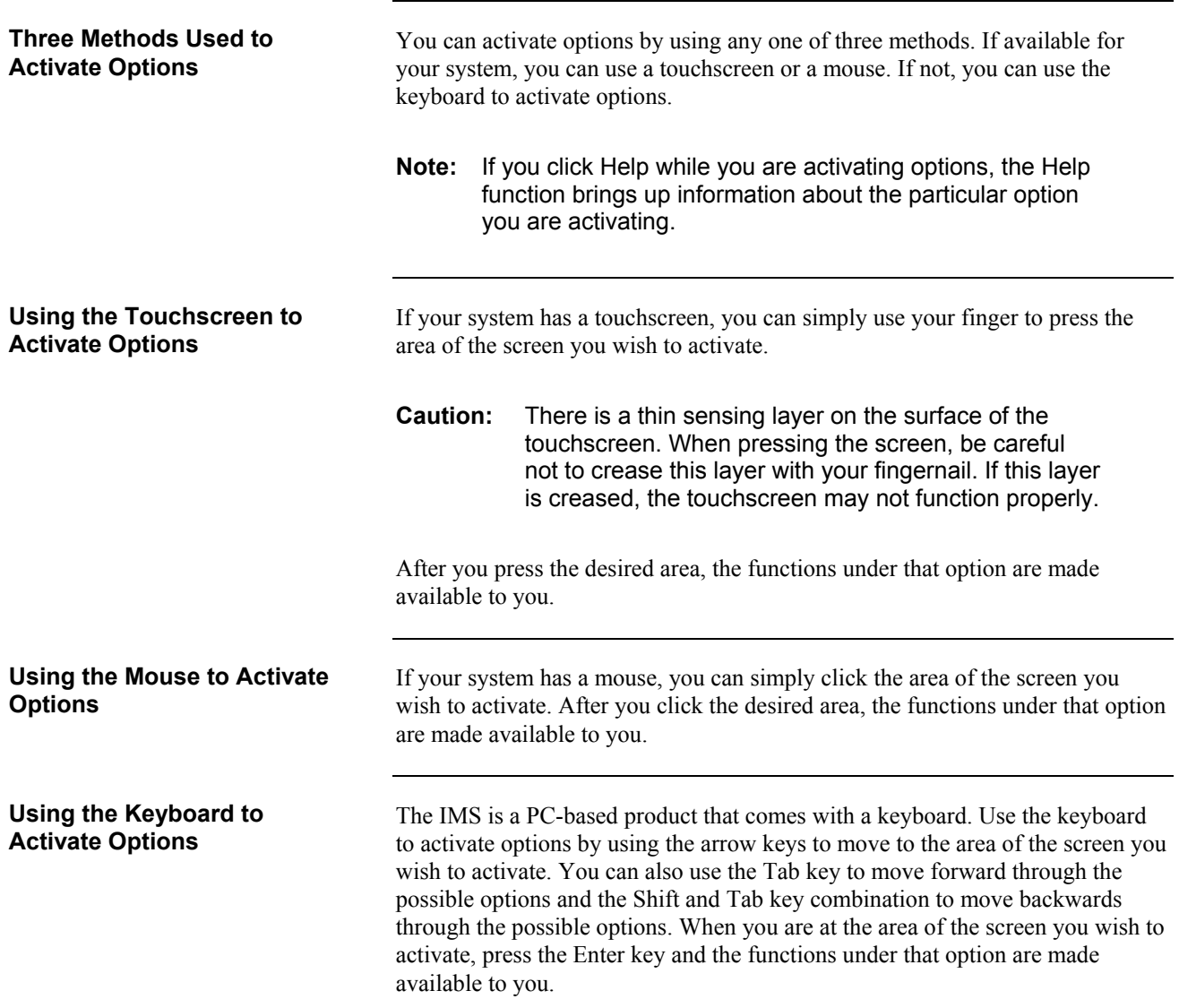

### **Active Lists**

#### **Description**

When you are at the Main Menu and you activate the box labeled Active Lists (Figure 5), the Active List Menu (Figure 6) is displayed.

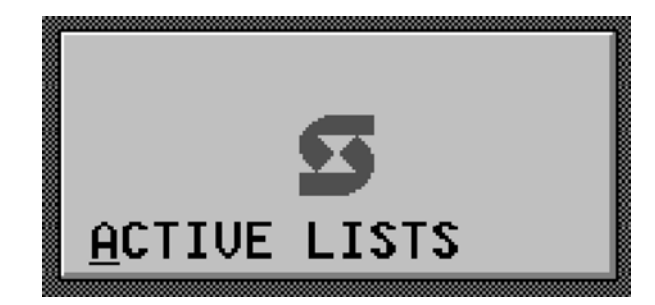

**Figure 5 The Active Lists Button** 

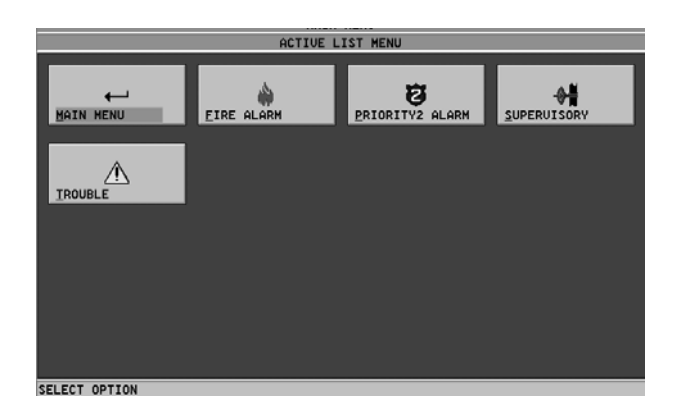

**Figure 6 The Active List Menu** 

From the Active List Menu, you can display the following type of active lists:

- fire alarm
- priority 2 alarm
- supervisory
- trouble

You can also return to the Main Menu by activating the Main Menu Button.

*Continued on next page*

### **Active Lists,** *Continued*

**Description** *(Continued)*

When you activate one of the active lists on the Active List Menu, a screen similar to the one shown in Figure 7 is displayed.

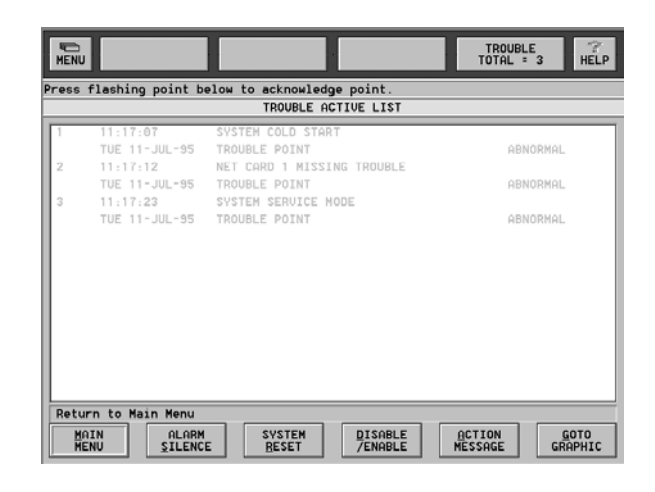

**Figure 7 Typical Active List Screen** 

**Note:** The desired point must be highlighted before you can act on it.

This screen displays all active lists under the particular category (fire alarm, priority 2 alarm, supervisory, or trouble). The background color (which is configurable through the 4120 Programming Unit) of the title bar changes as you select the different types of active lists. From the Active List Screen, you can do the following:

- return to the Main Menu
- silence an alarm (turn off the audible signals)
- reset the system (Fire or Priority 2 Alarm)
- disable or enable a point
- view an action message
- go to a graphics screen (if the system is so configured)

You can perform these tasks by clicking on the appropriate button at the bottom of the active list screen. The following sections describe what happens when you click the various buttons at the bottom of the active list screen.

### **Active Lists,** *Continued*

#### **Main Menu Button**

**Alarm Silence Button** 

When you click the Main Menu Button, you are immediately returned to the Main Menu. You can then choose to activate any of the available options on the Main Menu.

When you click the Alarm Silence Button, the window shown in Figure 8 is displayed.

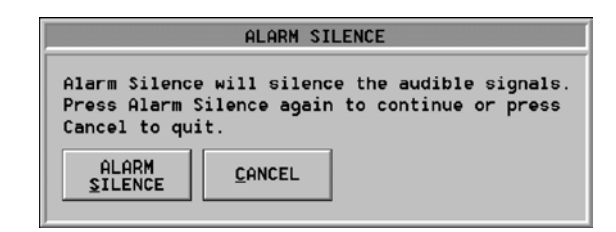

#### **Figure 8 Alarm Silence Window**

At this window, you can click the Alarm Silence Button to silence the audible signals. You can also click the Cancel Button if you change your mind and decide that you would rather not silence the alarm. If you click the Alarm Silence Button, the alarm is silenced and the Alarm Silence Window is closed. If you click the Cancel Button, the Alarm Silence Window is closed and the alarm is not silenced.

#### **System Reset Button**

When you click the System Reset Button, the window shown in Figure 9 is displayed.

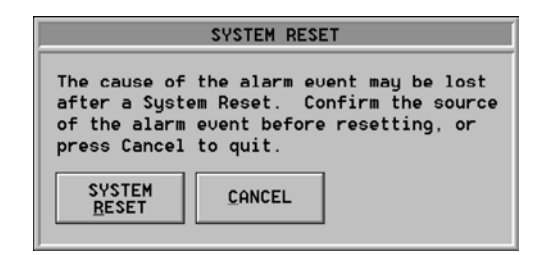

#### **Figure 9 System Reset Window**

At this window, you can click the System Reset Button to reset the system. You can also click the Cancel Button if you change your mind and decide that you would rather not reset the system. If you click the System Reset Button, the system is reset and the System Reset Window is closed. If you click the Cancel Button, the System Reset Window is closed and the system is not reset.

### **Active Lists,** *Continued*

**Disable/Enable Button** 

When you click the Disable/Enable Button, the Active List Screen changes to the screen shown in Figure 10.

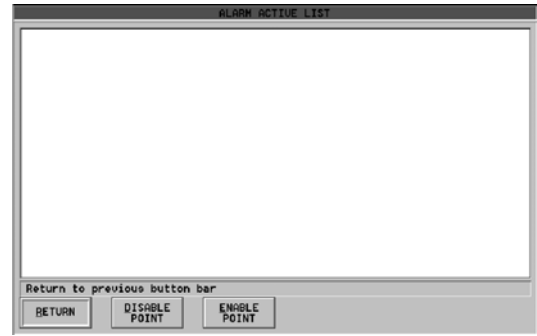

#### **Figure 10 Active List Screen Changed to Allow Enabling or Disabling a Point**

At this screen, you can **enable a point**, **disable a point**, or **return to the previous screen**. To disable a point, select the desired point by clicking on it and then clicking on the Disable Point Button. To enable a point, select the desired point by clicking on it and then clicking on the Enable Point Button. To return to the previous screen, click the Return Button. After you click the Return Button, you are returned to the previous Active List Screen.

#### **Action Message Button**

When you click the Action Message, the message **Select point to view action message for** is displayed. After this message is displayed, click the point for which you wish to view the action message. After you click the point, the Action Message Dialog Box (Figure 11) is displayed.

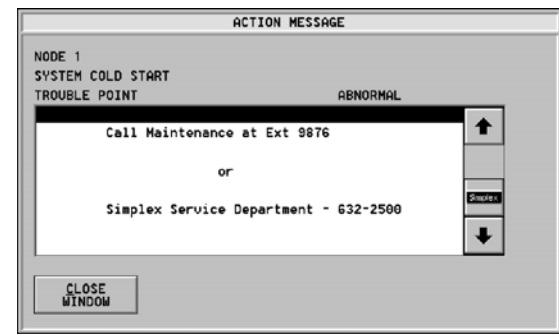

#### **Figure 11 Action Message Dialog Box**

When you have finished viewing the action message, you can click the Close Window Button and you are returned to the Active List.

### **Time and Date**

**Time and Date Button & Window** 

When you are at the Main Menu and you activate the button labeled Time And Date (Figure 12), a window opens (Figure 13) that allows you to set the time and date.

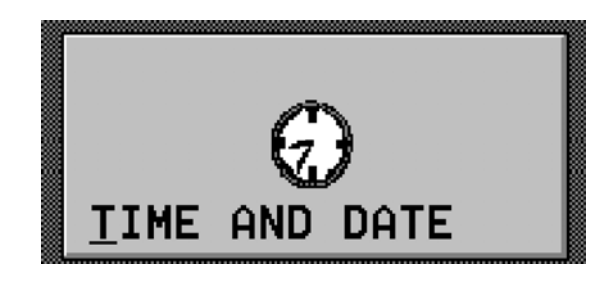

**Figure 12 Time and Date Button** 

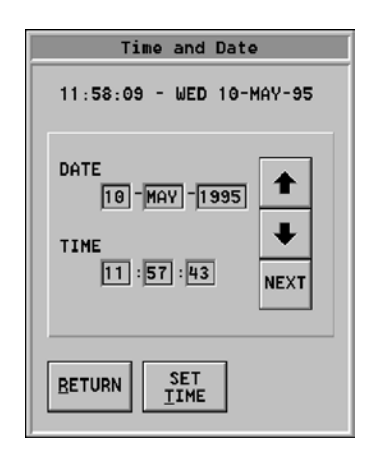

**Figure 13 Set Time and Date Window** 

From this window, you can set the time and date by **entering the correct time and date and then clicking on the Set Time Button**. Use the **up arrow to increase values** and the **down arrow to decrease values**. Click the **Next Button to move to the next value** you would like to set. You can also use the **Tab key to move from one button to the next button**. If you use the Tab key to move from one button to the next, the Return Button and Set Time Button are also activated. When you use the Next Button to move from one button to the next, the Return and Set Time buttons are not activated. When you have set the correct time and date, click the Return Button and you are returned to the Main Menu. Local Time and Date are updated immediately. Network Time and Date are also updated immediately if a Timekeeper Node is configured.

### **Historical Log**

**Historical Log Button and Viewing Screen** 

When you are at the Main Menu and you activate the button labeled Historical Log (Figure 14), a window similar to the one shown in Figure 15 opens. This window allows you to view the historical log.

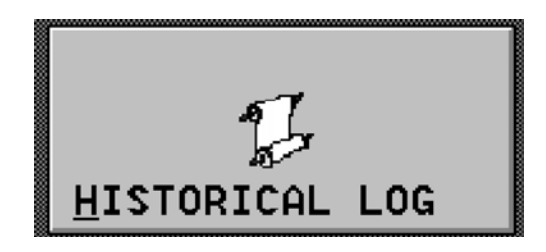

**Figure 14 Historical Log Button** 

|                     |                                              | HISTORICAL LOG: Entire<br>Active Volume: MON 08-MAY-95 |               |  |  |  |
|---------------------|----------------------------------------------|--------------------------------------------------------|---------------|--|--|--|
|                     | 10:11:23                                     | SYSTEM COLD START                                      |               |  |  |  |
|                     | <b>MON 08-MAY-95</b>                         | TROUBLE POINT                                          | ABNORMAL      |  |  |  |
| 2                   | 10.11.24                                     | SYSTEM BASE VEAR                                       |               |  |  |  |
|                     | MON 08-MAY-95                                | COUNTER                                                | Simplex<br>ON |  |  |  |
| $\mathbf{\hat{z}}$  | 10:11:24                                     | ENABLE OPERATION COUNTER SETPOINT                      |               |  |  |  |
|                     | MON 08-MAY-95                                | ANALOG VALUE                                           | ON            |  |  |  |
| 4                   | 10:11:24                                     | PC SPEAKER SHUT OFF TIMER SETPOINT                     |               |  |  |  |
|                     | MON 08-MAY-95                                | ANALOG VALUE                                           | ON            |  |  |  |
| 5                   | 10:11:24                                     | NUMBER OF CONFIGURED NETWORK LOOPS                     |               |  |  |  |
|                     | MON 08-MOV-95                                | <b>COUNTER</b>                                         | ON            |  |  |  |
| 6                   | 10:11:28                                     | NET CARD 1 MISSING TROUBLE                             |               |  |  |  |
|                     | MON 08-MAY-95                                | TROUBLE POINT                                          | ABNORMAL      |  |  |  |
| 7                   | 10:11:38                                     | LOGIN AT MMI 1                                         |               |  |  |  |
|                     | MON 08-MAY-95                                | OPERATOR: SIMPLEX SERUICBPERATOR # 887                 |               |  |  |  |
| 2                   | 10:11:39                                     | SYSTEM SERUICE MODE                                    |               |  |  |  |
|                     | MON 08-MAY-95                                | TROUBLE POINT                                          | ABNORMAL      |  |  |  |
| Return to Main Menu |                                              |                                                        |               |  |  |  |
|                     | CHANGE<br><b>MAIN</b><br><b>HENU</b><br>UIEW | <b>UOLUME</b><br><b>OPERATIONS</b>                     |               |  |  |  |

**Figure 15 Historical Log Viewing Screen** 

From this window, you can:

- return to the Main Menu
- change the view
- perform historical log volume operations

You can perform these tasks by clicking on the appropriate button at the bottom of the Historical Log Viewing Screen.

**Main Menu Button** 

When you click the Main Menu Button, you are immediately returned to the Main Menu. You can then choose to activate any of the available options on the Main Menu.

#### **Change View**

When you click the Change View Button, a window similar to the one shown in Figure 16 is displayed.

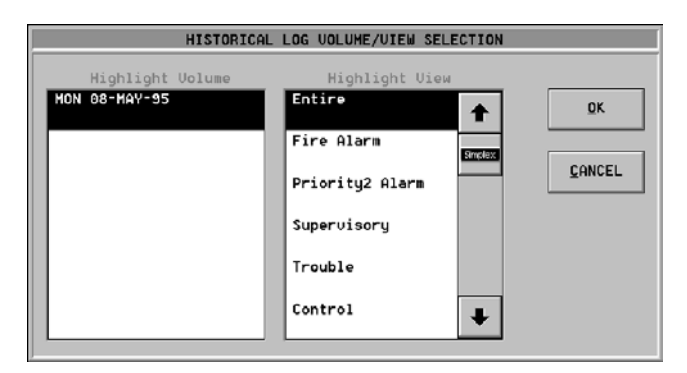

#### **Figure 16 Historical Log Volume/View Selection Window**

From this window, you can selectively display historical information. You can display information based upon the following categories:

- entire historical log
- fire alarm historical log only
- **priority 2 alarm** historical log only
- **supervisory** historical log only
- **trouble** historical log only
- **control** historical log only
- **diagnostic** historical log only
- **operator** historical log only

When you click the Change View Button, a window similar to the one shown in Figure 16 is displayed. The title bar at the top of the window changes, when you click the OK button in accordance with the choice you make: entire historical log, fire alarm historical log, supervisory historical log, trouble historical log, etc. When you have finished viewing the desired log information, you can click the Change View Button and you are returned to the Historical Log Volume/View Selection Window. From this window, you can choose other historical log information to view.

**Volume Operations** 

When you click the Volume Operations Button, a window similar to the one shown in Figure 17 is displayed.

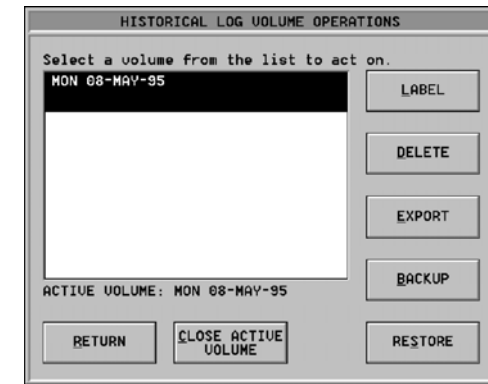

**Figure 17 Historical Log Volume Operations Window** 

Refer to the tables that follow for instructions on performing volume operations.

### **Volume Operations**

**(***Continued)*

#### **Table 1. Changing a Volume Label and Deleting a Volume**

#### *Changing a Volume Label*

To change a volume label, click the Label Button at the Historical Log Volume Operations Window. When you click this button, a window similar to the one shown below is displayed.

At this window, enter the new volume label and click the OK Button. After you click the OK Button, the volume is saved with the new label.

**Note:** The default label is the current Day/Date.

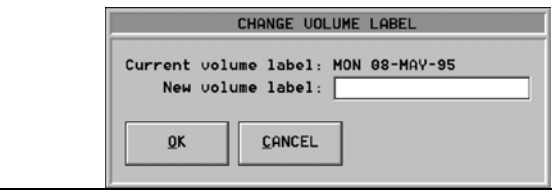

#### *Deleting a Volume*

To delete a volume, click the Delete Button at the Historical Log Volume Operations Window. When you click this button, the window shown in Figure 19 is displayed.

At this window, ensure that the highlighted volume is the volume you wish to delete before clicking on the Delete Button. After you click the Delete Button, the volume is deleted.

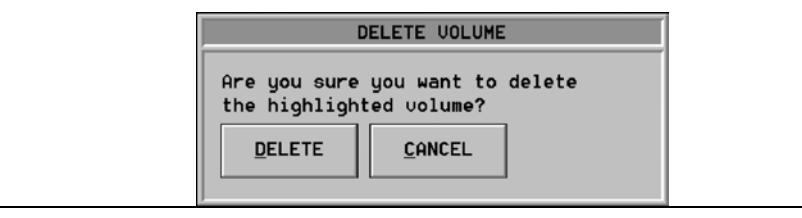

#### **Volume Operations**

**(***Continued)*

### **Table 2. Exporting a Volume**  *Exporting a Volume* To export a volume, click the Export Button at the Historical Log Volume Operations Window. When you click this button, a window similar to the one shown below is displayed. EXPORT UOLUME Selected Uolume: MON 08-MAY-95 Filename Current Dir: a:\ —File Format:—<br>|● ASCII Text  $\hat{\phantom{a}}$  Comma Delimited Text CANCEL  $QK$ At this window, enter the filename to which you want the volume exported and then place the appropriate floppy disk in the A: drive. After placing a floppy disk in the A: drive, click the desired format (ASCII Text or Comma Delimited Text) and then click the OK button. After you click the OK button, the system starts writing the information to the A: drive and a window similar to the one shown below is displayed. The default export/backup drive is the A: drive. You can change the drive by entering the complete path of a destination filename on a different drive. An example of this is: B:\History\Vol1.txt. **Note:** Some data base packages expect comma-delimited data. This is important to know if you want to import this information into an off-the-shelf data base package. EXPORT UOLUME Please wait. Writing to disk. 68% Cancel This window asks you to please wait and displays the percentage of copied information completed. While this message is displayed, you should wait and not attempt to perform system actions. When the system informs you that the information is 100% copied, you can again use the system to perform desired actions.

#### **Volume Operations**

**(***Continued)*

#### **Table 3. Backing Up a Volume**

*Backing Up a Volume*

To back up a volume, click the Backup Button at the Historical Log Volume Operations Window. When you click this button, a window similar to the one shown below is displayed.

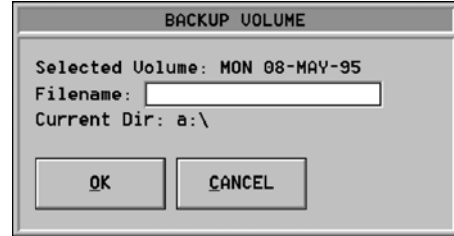

At this window, enter the filename to which you want the volume to be backed up and then place the appropriate floppy disk in the A: drive. After placing the floppy disk in the A: drive, click the OK button. After you click the OK button, the system starts writing information to the A: drive and a window similar to the one shown below is displayed.

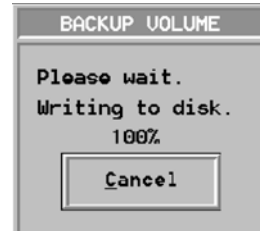

This window asks you to please wait and displays the percentage of copied information completed. While this message is displayed, you should wait and not attempt to perform system actions. When the system informs you that the information is 100% copied, you can again use the system to perform desired actions.

### **Volume Operations**

**(***Continued)*

#### **Table 4. Restoring a Volume, Closing an Active Volume, and Returning to the Previous Window**

#### *Restoring a Volume*

To restore a volume, click the Restore Button at the Historical Log Volume Operations Window. When you click this button, the window shown below is displayed.

At this window, enter the filename of the file you wish to restore and insert the proper diskette in the A: drive. After inserting the diskette, click the OK button. After you click the OK button, the A: drive activates and the file is restored.

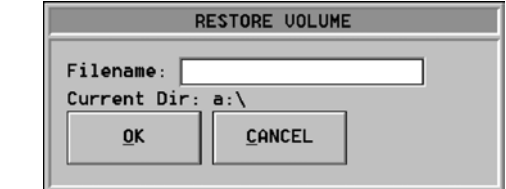

#### *Closing an Active Volume*

To close an active volume, click the Close Active Volume Button at the Historical Log Volume Operations Window. When you click this button, the window shown below is displayed.

At this window, click the Close Active Button to close the active volume and a new volume is automatically created and opened for use.

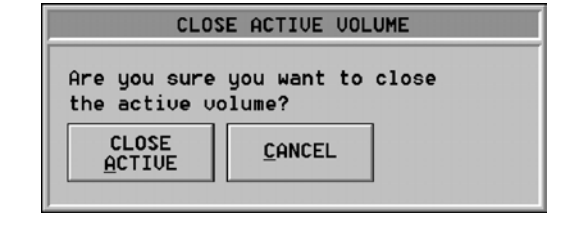

*Returning to the Previous Window*

To return to the previous window, click the Return Button at the Historical Log Volume Operations Window. When you click this button, you are returned to the previous window.

### **Operator's Log**

**Operator's Log Button and Viewing Screen** 

When you are at the Main Menu and you activate the button labeled Operator's Log (Figure 18), a window similar to the one shown in Figure 19 opens. This window allows you to view the Operator's Historical Log.

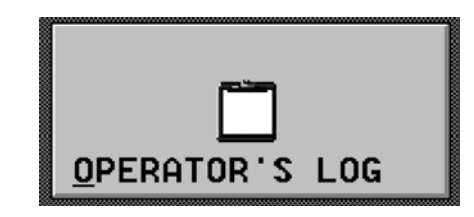

**Figure 18 Operator's Log Button** 

|    |                                                  | Active Volume: MON 08-MAY-95<br>HISTORICAL LOG: Operator |
|----|--------------------------------------------------|----------------------------------------------------------|
| 29 | 14:26:50                                         | LOGOUT BY SYSTEM                                         |
|    | <b>WED 10-MAY-95</b>                             | OPERATOR: SIMPLEX SERUICBPERATOR # 807                   |
| 38 | 09:08:06                                         | LOGIN AT MMI 1                                           |
|    | THU 11-MAY-95                                    | OPERATOR: SIMPLEX SERUICBPERATOR #<br>887                |
| 31 | 09:15:44                                         | LOGOUT BY SYSTEM                                         |
|    | THU 11-MAY-95                                    | OPERATOR: SIMPLEX SERUICOPERATOR # 887                   |
| 32 | 10.06:27                                         | LOCIN OT MMI 1                                           |
|    | THU 11-MAY-95                                    | OPERATOR: SIMPLEX SERUICBPERATOR # 807                   |
| 33 | 10:13:01                                         | LOGOUT BY SYSTEM                                         |
|    | THU 11-MAY-95                                    | OPERATOR: SIMPLEX SERUICBPERATOR #<br><b>ART</b>         |
| 34 | 10.24.21                                         | LOGIN AT MMI 1                                           |
|    | THU 11-MAY-95                                    | OPERATOR: SIMPLEX SERUICBPERATOR # 007                   |
| 35 | 10:32:06                                         | LOGOUT BY SYSTEM<br>Striplex                             |
|    | THU 11-MAY-95                                    | OPERATOR: SIMPLEX SERUICBPERATOR # 007                   |
| 36 | 14:13:24                                         | LOGIN AT MMI 1                                           |
|    | $11 - \text{MAY} - 95$<br><b>THU</b>             | OPERATOR: SIMPLEX SERUICBPERATOR<br>* 807                |
|    | Return to Main Menu                              |                                                          |
|    | ADD<br><b>MAIN</b><br><b>HENU</b><br><b>NOTE</b> | CHANGE<br><b>UOLUME</b>                                  |

**Figure 19 Operator's Log Viewing Screen** 

From this window, you can:

- return to the Main Menu
- add a note
- change the volume to view

#### **Main Menu Button**

When you click the Main Menu Button, you are immediately returned to the Main Menu. You can then choose to activate any of the available options on the Main Menu.

### **Operator's Log,** *Continued*

**Add a Note** 

When you click the Add Note Button, the window shown in Figure 20 is displayed.

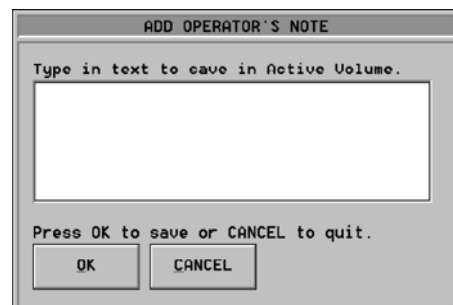

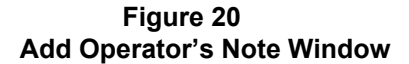

To add an operator's note, type in the desired text and click the OK button to save the note. If you change your mind and do not want to save the note, simply click the Cancel button and the note is not saved.

**Change the Volume to View** 

When you click the Change Volume Button, a window similar to the one shown in Figure 21 is displayed.

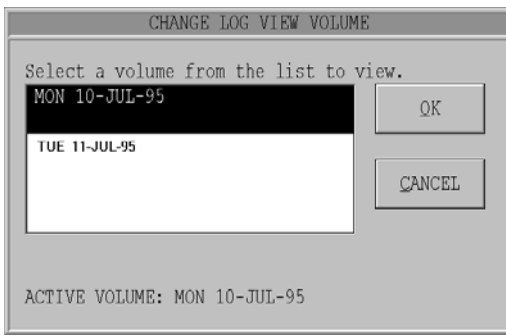

#### **Figure 21 Change Log View Volume Window**

To change the log volume you are viewing, click the Change Volume Button and then click the volume that you wish to view. After clicking on the volume that you wish to view, click the OK button and the selected volume is displayed.

19

### **Service**

**Service Button and Menu Screen** 

When you are at the Main Menu and you activate the button labeled Service (Figure 22), the window shown in Figure 23 is displayed.

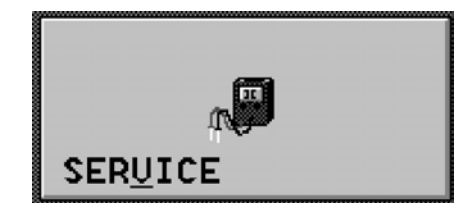

**Figure 22 Service Button** 

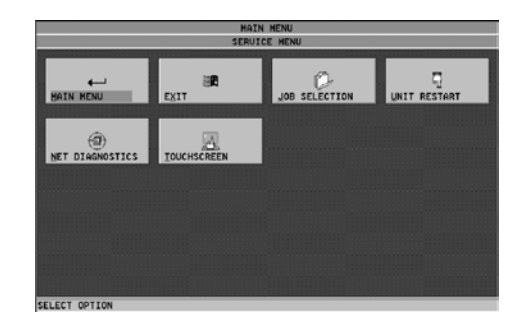

**Figure 23 Service Menu** 

From the Service Menu, you can:

- return to the Main Menu
- exit the IMS
- select a new job
- restart the unit
- run network diagnostics
- calibrate the touchscreen

#### **Main Menu Button**

When you click the Main Menu Button, you are immediately returned to the Main Menu. You can then choose to activate any of the available options on the Main Menu.

**Exit** 

When you activate the Exit Button, the dialog box shown in Figure 24 is displayed.

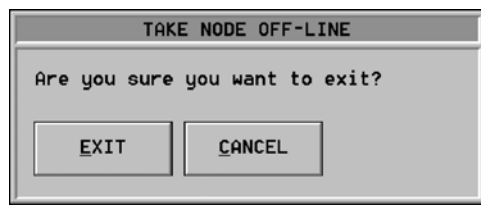

#### **Figure 24 Exit Confirmation Dialog Box**

If you click the Exit Button, you exit out of the IMS and are returned to the Windows operating system.

When you activate the Job Selection Button, a window similar to the one shown in Figure 25 is displayed.

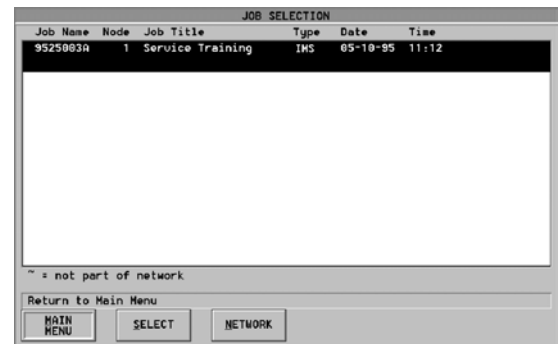

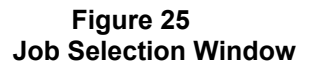

From this window, you can:

- return to the Main Menu
- select a new job
- select a new network

Refer to the table that follows for instructions on performing operations within Job Selection.

*Continued on next page*

**Job Selection** 

#### **Job Selection** *(Continued)*

#### **Table 5. Clicking the Main Menu Button, Selecting a New Job, and Selecting a New Network**

*Clicking the Main Menu Button*

When you click the Main Menu Button, you are immediately returned to the Main Menu. You can then choose to activate any of the available options on the Main Menu.

*Selecting a New Job*

When you click the Select Button, the window shown below is displayed.

This window warns you that if you select a new application, the node will temporarily be off-line. If you still want to select a new job, click the OK button and the new job is activated.

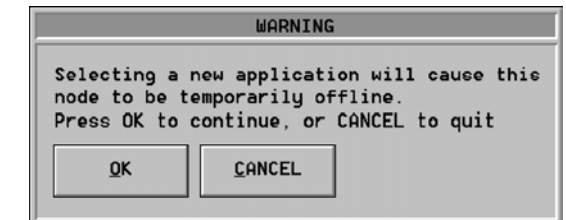

#### *Selecting a New Network*

When you click the Network Box, a window similar to the one shown below is displayed.

From this window, you can select a new network to run. To select a new network, click the name of the desired network and then click the Select Button.

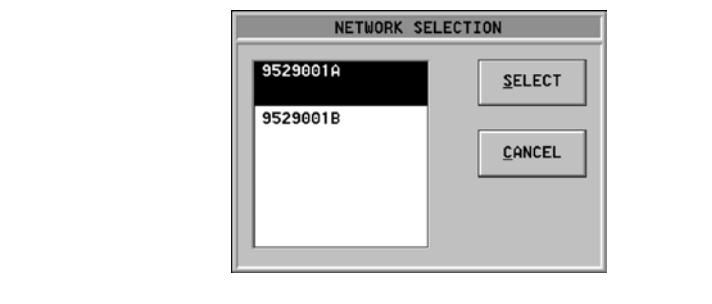

**Unit Restart** 

When you click the Unit Restart Button, the window shown in Figure 26 is displayed.

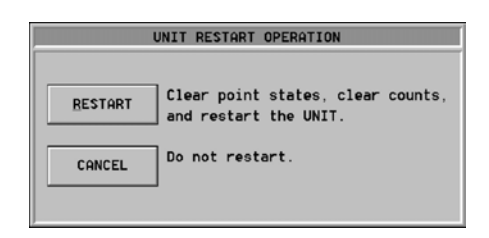

**Figure 26 Unit Restart Operation Window** 

If you do restart the unit, the **point states are cleared**, the **point counts are cleared**, and the unit is restarted. If you decide that you do not want to restart the unit, click the Cancel button and you are returned to the previous screen. If you do want to restart the unit, click the Restart button and the unit is restarted.

When you click the Net Diagnostics Button, a window similar to the one shown in Figure 27 is displayed.

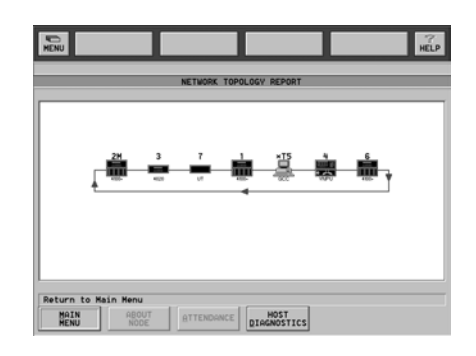

#### **Figure 27 Network Topology Report Window**

From this window, you can:

- return to the Main Menu
- display information about a node
- view the network attendance report and topology report
- view information about network diagnostics

*Continued on next page*

**Net Diagnostics** *(Continued)*

**Note:** The attendance report shows the configured nodes. It also denotes any missing nodes. The topology report shows the physical connection of all nodes currently in attendance.

Refer to the tables that follow for instructions on performing operations within Net Diagnostics.

#### **Table 6. Clicking the Main Menu Button, Clicking the About Node Button, and Clicking the Attendance Button**

*Clicking the Main Menu Button*

When you click the Main Menu Button, you are immediately returned to the Main Menu. You can then choose to activate any of the available options on the Main Menu.

*Clicking the About Node Button*

When you click the About Node Button, information is displayed about the highlighted node. To display information about another node highlight it and click the About Node Button. After clicking on the About Node Button, the information about that particular node is displayed.

*Clicking the Attendance Button*

When you click the Attendance Button, a window similar to the one shown below is displayed.

This window displays attendance information for the various nodes on the network. Missing Nodes are shown with an X through them. To return to the previous window, click the Topology Button.

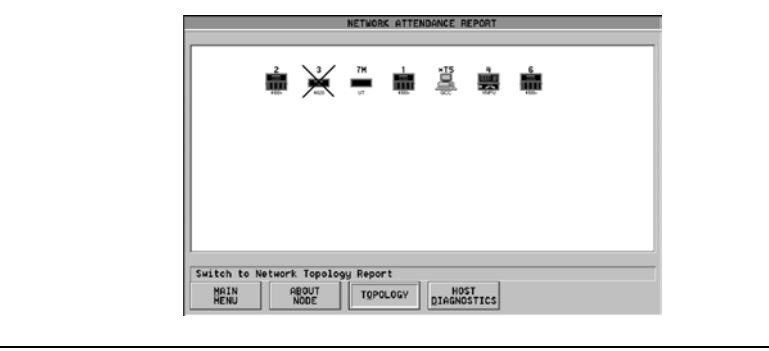

*Continued on next page*

#### **Net Diagnostics** *(Continued)*

#### **Table 7. Clicking the Host Diagnostics Button**

*Clicking the Host Diagnostics Button* When you click the Host Diagnostics Button, a window similar to the one shown below is displayed From this window, you can: • return to the previous menu • clear tallies start messages • stop messages To perform any of the listed actions, click the appropriate button and the action is performed. NETWORK DIAGNOSTICS Messages Sent: 0<br>Messages Received: 0 Retries: 0% of Messages<br>0% of Messages Receive Errors: 0 Network Communications: Style 7 Total Nodes Configured: Total Nodes Communicating Diagnostic messages are inactive **RETURN** CLEAR<br>TALLIES START<br>MESSAGES STOP<br>MESSAGES

#### **Touchscreen**

When you click the Touchscreen Button, a window is displayed that allows you to calibrate the touchscreen. To calibrate the touchscreen, follow the instructions displayed. You should touch the monitor where indicated. As you touch the monitor, the system will calibrate itself and will then be ready for use.

- **Caution:** There is a thin sensing layer on the surface of the Touchscreen. When pressing the screen, be careful not to crease this layer with your fingernail. If this layer is creased, the touchscreen may not function properly.
- **Note:** The system will not respond to events while in the calibration screen. Exit out of the calibration screen as quickly as possible. Do not leave the system in the calibration screen.

### **Status & Control**

**Status & Control Button and Menu Window** 

When you are at the Main Menu and you activate the button labeled Status & Control (Figure 28), a window similar to the one shown in Figure 29 is displayed.

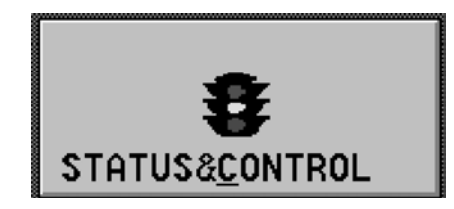

**Figure 28 Status & Control Button** 

|                                  |                                |                              | STATUS AND CONTROL HENU          |                   |  |  |
|----------------------------------|--------------------------------|------------------------------|----------------------------------|-------------------|--|--|
|                                  |                                |                              | COMMON TROUBLE POINT FOR NODE: 1 |                   |  |  |
|                                  |                                | SIMPLEX SERUICE MODE         |                                  | TROUBLE           |  |  |
| 0.04.323                         | 2:1                            |                              | COMMON TROUBLE POINT FOR NODE: 2 |                   |  |  |
|                                  |                                | COMMON TROUBLE POINT         |                                  | Steples<br>NORMAL |  |  |
| CHANGE<br><b>STATUS</b>          | 3:1                            |                              | COMMON TROUBLE POINT FOR NODE: 3 |                   |  |  |
|                                  |                                | COMMON TROUBLE POINT         |                                  | NORMAL            |  |  |
|                                  | PO                             |                              | <b>ALARM ACTIVE LIST FULL</b>    |                   |  |  |
|                                  |                                | <b>ALARM POINT</b>           | NORMAL                           |                   |  |  |
| <b>ACTION</b><br><b>MESSAGES</b> | P <sub>1</sub>                 | PRIORITY 2 ACTIVE LIST FULL  |                                  |                   |  |  |
|                                  |                                | PRIORITY2 POINT              | NORNAL                           |                   |  |  |
|                                  | P <sub>2</sub>                 | SUPERUISORY ACTIVE LIST FULL |                                  |                   |  |  |
|                                  |                                | SUPERUISORY POINT            |                                  | NORMAL            |  |  |
| <b>GOTO</b><br>POINT             | P <sub>3</sub>                 |                              | TROUBLE ACTIVE LIST FULL         |                   |  |  |
|                                  |                                | TROUBLE POINT                | NORMAL                           |                   |  |  |
|                                  | P4                             | NET CARD 1 MISSING           |                                  |                   |  |  |
|                                  |                                | TROUBLE POINT                | ABNORMAL                         |                   |  |  |
| Return to Main Menu              |                                |                              |                                  |                   |  |  |
| <b>MAIN</b><br><b>HENU</b>       | <b>ALARM</b><br><b>SILENCE</b> | <b>SYSTEM</b><br>RESET       | CHANGE<br><b>UTEW</b>            |                   |  |  |

**Figure 29 Status & Control Button** 

From the Status And Control Menu, you can:

- change the point status
- go to a point
- view action messages
- return to the Main Menu
- silence an alarm
- reset the system
- change the point view

*Continued on next page*

#### **Change the Point Status**

When you click the Change Status Button, a window similar to the one shown in Figure 30 is displayed.

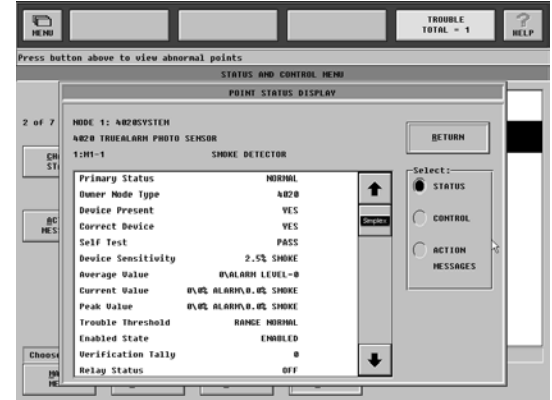

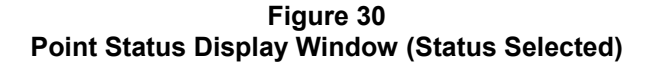

From the Point Status Display Window, you can:

- return to the previous screen
- display the point status
- access the Point Control Menu
- view action messages

Refer to the tables that follow for instructions on performing operations within Change Status.

#### **Table 8. Viewing the Point Status Display Window and Clicking the Return Button**

#### *Viewing the Point Status Display Window*

When you first enter the Point Status Display Window, the Status Option is selected and the status of the highlighted point is displayed.

*Clicking the Return Button*

When you click the Return Button, you are immediately returned to the Status and Control Menu. You can then choose to activate any of the available options on the Status and Control Menu.

*Continued on next page*

#### **Change the Point Status**  *(Continued)*

#### **Table 9. Clicking the Control Menu Button and Considering the DACR**

*Clicking the Control Menu Button*

When you click the Control Menu Button, the window shown below is displayed.

From the Control Selection, you can put a point in Normal State or Trouble State and you can increase or decrease the priority of a point.

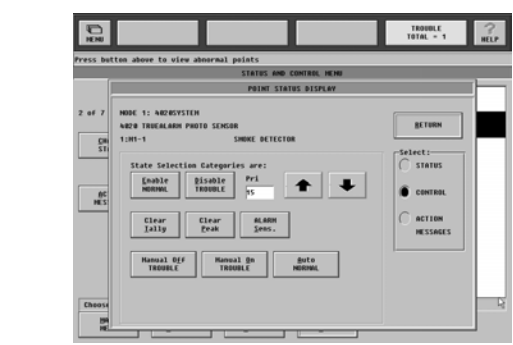

#### *Considering the DACR*

If the point selected is a DACR point, clicking most Control Menu Buttons will no effect because the DACR is a Receive Only interface.

The Restore NORMAL button (see below) is only added to the window for DACR points. This button allows you to restore the DACR point to the **Normal State**. This action is necessary only when the panel does not communicate a "Restore-to-Normal" to the DACR. For example, if a panel is powered down and then restored to normal, the panel would not have dialed the DACR.

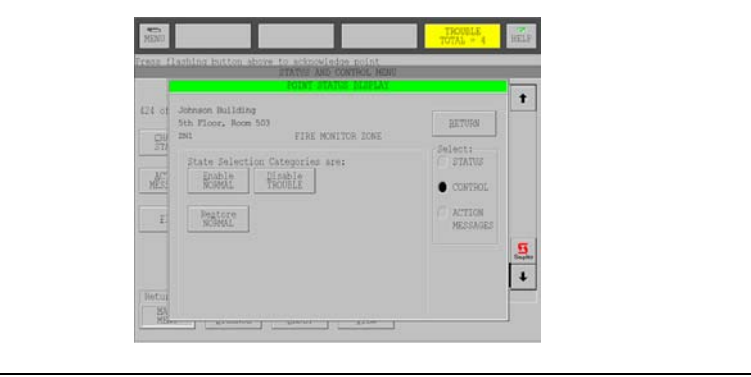

#### **Change the Point Status**  *(Continued)*

#### **Table 10. Clicking the Action Messages Button**

*Clicking the Action Messages Button*

When you click the Action Messages Selection, the screen shown below is displayed.

From this window, you can select an action message to view. Click the type of message (**Alarm, Priority 2 Alarm, Supervisory, Trouble, or General Info)**, that you wish to view and then click the View button. After clicking on the View button, the message is displayed.

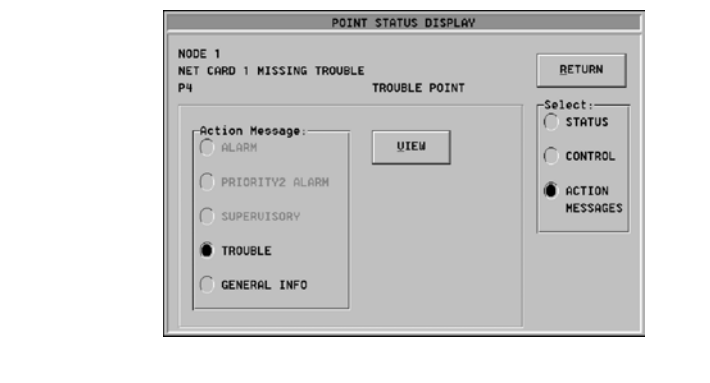

**Go to a Point** 

When you click the Go To Point Button, the window shown in Figure 31 is displayed.

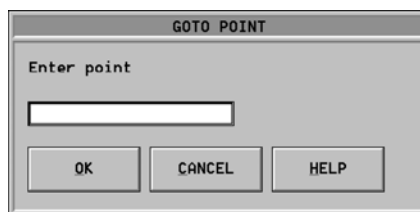

#### **Figure 31 Go To Point Address Window**

From this window, you can go to any valid point address. To go to a point address, enter that address (such as P17 or any valid address) and click the OK Button. After clicking the OK button, you are brought to the entered point. If you change your mind and would rather not go to that point, you can click the Cancel Button and you are returned to the Status and Control Menu.

#### **Main Menu**

**Alarm Silence** 

When you click the Main Menu Button, you are immediately returned to the Main Menu. You can then choose to activate any of the available options on the Main Menu.

When you click the Alarm Silence Button, the window shown in Figure 32 is displayed.

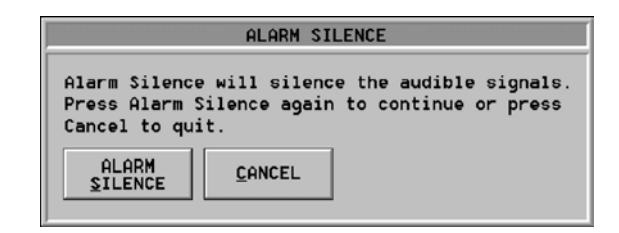

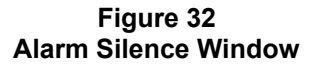

From this window, you can silence alarms. When you silence an alarm, the audible signal is stopped. If you do want to silence the alarm, click the Alarm Silence Button and the audible signals are stopped. If you change your mind and do not want to silence the alarm, click the Cancel Button. After clicking on the Cancel Button, the alarm continues and you are returned to the Status And Control Menu.

#### **System Reset**

When you click the System Reset Button, the window shown in Figure 33 is displayed.

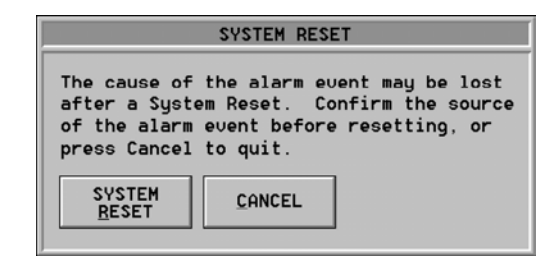

#### **Figure 33 System Reset Window**

From this window, you can reset the system. When you reset the system, the cause of the alarm may be lost. After you click the System Reset Button, the system is reset. If you change your mind and do not want to reset the system, click the Cancel Button. After clicking the Cancel Button, you are returned to the Status And Control Menu.

#### **Change View**

When you click the Change View Button, the window shown in Figure 34 is displayed.

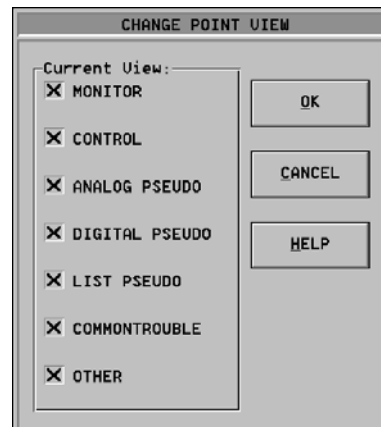

#### **Figure 34 Change Point View Window**

From this window, you can select the types of points that you want to view. To select a type of point to view, click the box in front of the point type that you wish to view. When an X appears in the box, that point type is selected for viewing. When you have selected the point types that you wish to view, click the OK Button and the selected point types are displayed.

### **Editors**

**Editors Button and 4120 Programming Unit Window**  When you are at the Main Menu and you activate the button labeled Editors (Figure 35), a window similar to the one shown in Figure 36 is displayed.

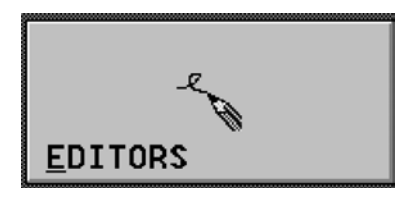

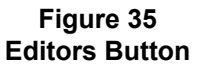

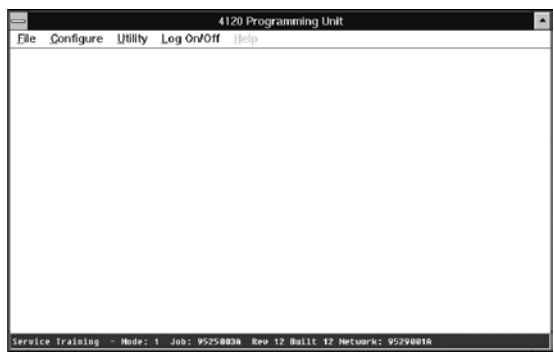

**Figure 36 4120 Programming Unit Window** 

At the 4120 Programming Unit Window, click **Configure**. When you click Configure, the menu shown in Figure 37 opens.

> **Figure 37 Configure Menu**

### **Editors,** *Continued*

**Editors Button and 4120 Programming Unit Window**  *(Continued)*

At this menu, Point Config, Action Message, and Operator Definition are displayed in black (not grayed out). These options are available for editing. When you click Point Config, a screen similar to the one shown in Figure 38 is displayed.

| Save                                                                  |     | Exit                 | $0$ dd         | Delete        | View                | Co To | nctMsg                            | More Info | Ioggle |
|-----------------------------------------------------------------------|-----|----------------------|----------------|---------------|---------------------|-------|-----------------------------------|-----------|--------|
| Save changes and then continue editing session                        |     |                      |                |               |                     |       |                                   |           |        |
| Points in current view: 52815<br>Points currently taqqed:<br>$\theta$ |     |                      |                |               |                     |       |                                   |           |        |
| Point<br>No.                                                          | C15 | Point<br><b>Name</b> | Device<br>Type | Point<br>Type | <b>Custom Label</b> |       |                                   |           |        |
| $\blacksquare$                                                        | PUB | 1                    | <b>COMMTBL</b> | TROUBLE       |                     |       | CONNON TROUBLE POINT FOR NODE : 1 |           |        |
| $\overline{2}$                                                        |     |                      |                |               |                     |       |                                   |           |        |
| $\overline{\mathbf{3}}$                                               |     |                      |                |               |                     |       |                                   |           |        |
| $\mathbf{u}$                                                          |     |                      |                |               |                     |       |                                   |           |        |
| 5                                                                     |     |                      |                |               |                     |       |                                   |           |        |
| 6                                                                     |     |                      |                |               |                     |       |                                   |           |        |
| $\overline{\mathbf{r}}$                                               |     |                      |                |               |                     |       |                                   |           |        |
| 8                                                                     |     |                      |                |               |                     |       |                                   |           |        |
| 9                                                                     |     |                      |                |               |                     |       |                                   |           |        |
| 10                                                                    |     |                      |                |               |                     |       |                                   |           |        |
| 11                                                                    |     |                      |                |               |                     |       |                                   |           |        |
| 12                                                                    |     |                      |                |               |                     |       |                                   |           |        |
| 13                                                                    |     |                      |                |               |                     |       |                                   |           |        |
| 14                                                                    |     |                      |                |               |                     |       |                                   |           |        |
| 15                                                                    |     |                      |                |               |                     |       |                                   |           |        |

**Figure 38 Point Configuration Editor** 

At this screen, you can edit the point configuration.

When you click Action Message, a screen similar to the one shown in Figure 39 is displayed.

| $\sqrt{2}$ ave                               | Exit<br>н | $Qe$ lete<br>Clear<br>Add<br>Copy | <b>View</b><br>Goto<br>Help |  |  |  |  |
|----------------------------------------------|-----------|-----------------------------------|-----------------------------|--|--|--|--|
| Save Edit Session changes and resume editing |           |                                   |                             |  |  |  |  |
| <b>Hessage</b><br>Number                     | Class     | Message Label                     | Ref                         |  |  |  |  |
| $\bf{8}$                                     |           |                                   | Ŀ                           |  |  |  |  |
| $\overline{9}$                               |           |                                   |                             |  |  |  |  |
| 10                                           |           |                                   |                             |  |  |  |  |
| 11                                           |           |                                   |                             |  |  |  |  |
| 12                                           |           |                                   |                             |  |  |  |  |
| 13                                           |           |                                   |                             |  |  |  |  |
| 14                                           |           |                                   |                             |  |  |  |  |
| 15                                           |           |                                   |                             |  |  |  |  |
| 16                                           |           |                                   |                             |  |  |  |  |
| 17                                           |           |                                   |                             |  |  |  |  |
| 18                                           |           |                                   |                             |  |  |  |  |
| 19                                           |           |                                   |                             |  |  |  |  |
| 20                                           |           |                                   |                             |  |  |  |  |
| 21                                           |           |                                   |                             |  |  |  |  |
| 22                                           |           |                                   |                             |  |  |  |  |
| 23                                           |           |                                   |                             |  |  |  |  |
| 24                                           |           |                                   | $\overline{\bullet}$        |  |  |  |  |

**Figure 39 Action Message Editor** 

### **Editors,** *Continued*

**Editors Button and 4120 Programming Unit Window**  *(Continued)*

At this screen, you can edit the selected action messages. When you click Operator Definition, a screen similar to the one shown in Figure 40 is displayed.

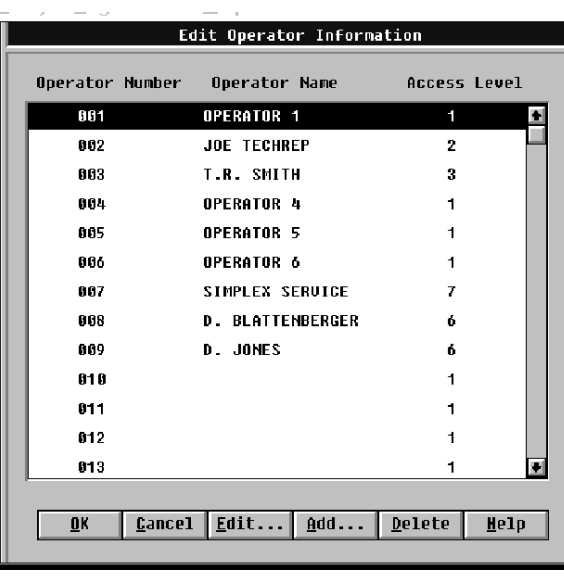

#### **Figure 40 Edit Operator Information Screen**

At this screen, you can edit the selected operator information. When you add an operator, you log on for the first time by using the Operator Number. You are then prompted by the system to change the default passcode. To make the new operator and passcode permanent, you must build the job.

**Note:** Saving the job will not make the new operator and passcode permanent; you must build the job to make the new operator and passcode permanent.

### **Reports/Printer**

**Reports/Printer Button & Report Status and Control Window** 

When you are at the Main Menu and you activate the button labeled Reports/Printer (Figure 41), a window similar to the one shown in Figure 42 is displayed.

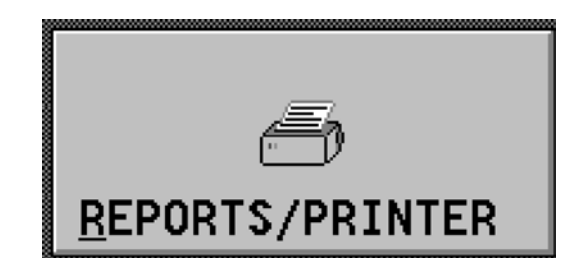

**Figure 41 Reports/Printer Button** 

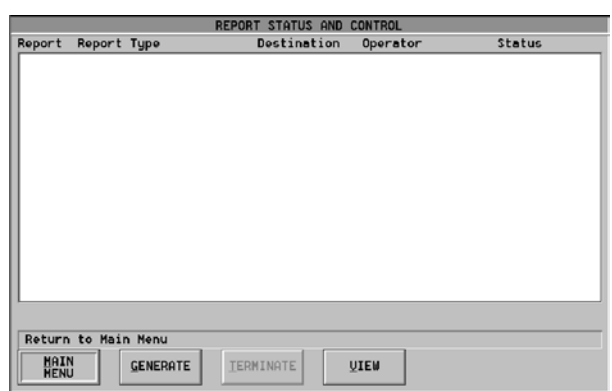

#### **Figure 42 Report Status and Control Window**

From the Status And Control Window, you can:

- return to the Main Menu
- generate reports
- terminate reports (Terminate will cancel a currently printing or pending report. To terminate a report, highlight it and press terminate).
- view reports

**Main Menu** 

When you click the Main Menu Button, you are immediately returned to the Main Menu. You can then choose to activate any of the available options on the Main Menu.

### **Reports/Printer,** *Continued*

**Generate** 

When you click the Generate Button, a window similar to the one shown in Figure 43 is displayed.

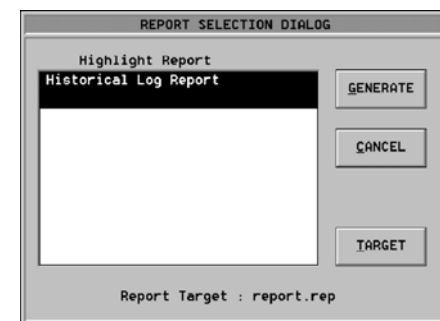

#### **Figure 43 Report Selection Dialog Window**

From this window, you can:

- generate a report
- cancel the current action
- select a target for the report

Refer to the tables that follow for instructions on performing operations within Generate and View.

*Continued on next page*

### **Reports/Printer,** *Continued*

**Generate** *(Continued)*

#### **Table 11. Generating a Report, Clicking the Cancel Button, and Clicking the Target Button**

#### *Generating a Report*

When you click the Generate Button and the "Historical Log Report" is highlighted, a screen similar to the one shown below is displayed.

From this window, highlight the volume that you wish to view. After highlighting the volume, highlight the view that you desire. You can select from the following views:

- entire historical log
- fire alarm historical log
- priority 2 alarm historical log
- supervisory historical log
- trouble historical log
- control historical log
- diagnostic historical log
- operator historical log

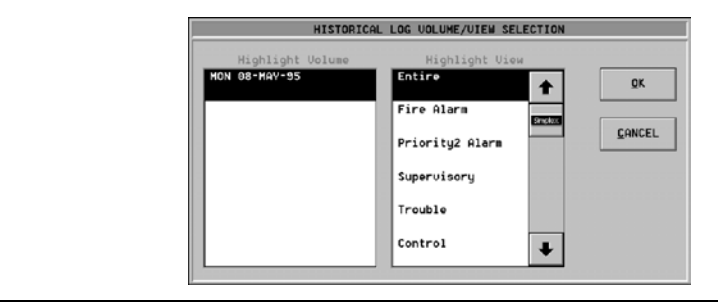

#### *Clicking the Cancel Button*

When you click the Cancel Button, you are immediately returned to the Report Status and Control Window. You can then choose to activate any of the available options in the Report Status and Control Window.

*Clicking the Target Button*

When you click the Target Button, a window similar to the one shown below is displayed.

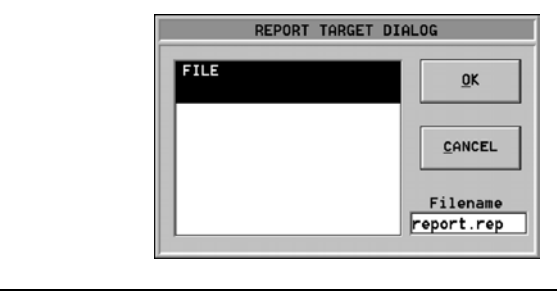

### **Reports/Printer,** *Continued*

**View** 

#### **Table 12. Clicking the View Button**

*Clicking the View Button*

When you are at the Report Status and Control Window, clicking the View Button displays a window similar to the one shown below.

From this window, you can:

- select a report for viewing
- delete a report
- cancel and return to the previous screen

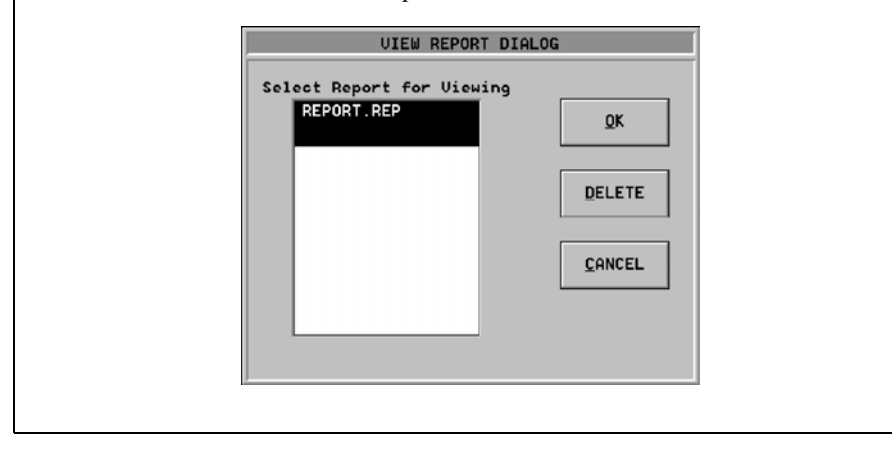

### **Graphics**

**Graphics Button & Choose Screen Window** 

When you are at the Main Menu and you activate the button labeled Graphics (Figure 44), a window similar to the one shown in Figure 45 is displayed.

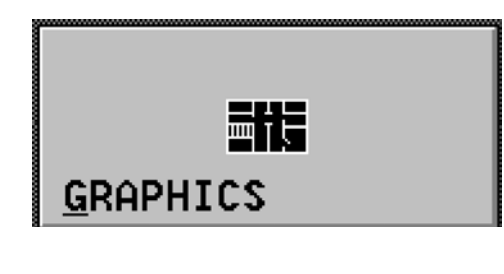

**Figure 44 Graphics Button** 

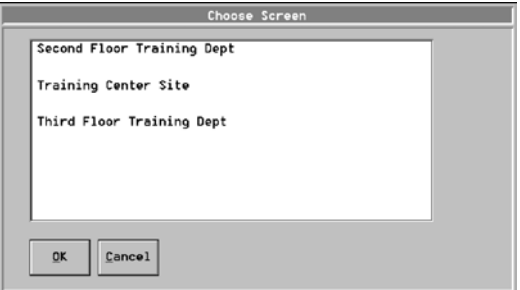

**Figure 45 Choose Screen Window** 

From the Choose Screen Window, you can select a screen to view. To select a screen to view, click it and then click the OK button to display the selected screen.

To view the possible selections, you can click the down arrow and the up arrow to bring different choices into the window. You can also scroll through the different choices by clicking the scroll button and holding the mouse button down while dragging the scroll button along the scroll bar. As you drag the scroll button, the various choices are displayed. To select a choice, stop dragging the scroll button when the desired choice is displayed in the Choose Screen Window and then click it to display the selected screen.

To exit from the Choose Screen Window, click the Cancel Button. After you click the Cancel Button, you are returned to the Main Menu.

### **Utility Control**

**Utility Control Button & Utility Control Menu** 

When you are at the Main Menu and you activate the button labeled Utility Control (Figure 46), the Utility Control Menu (Figure 47) is displayed.

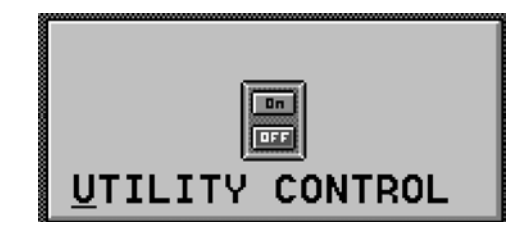

**Figure 46 Utility Control Button** 

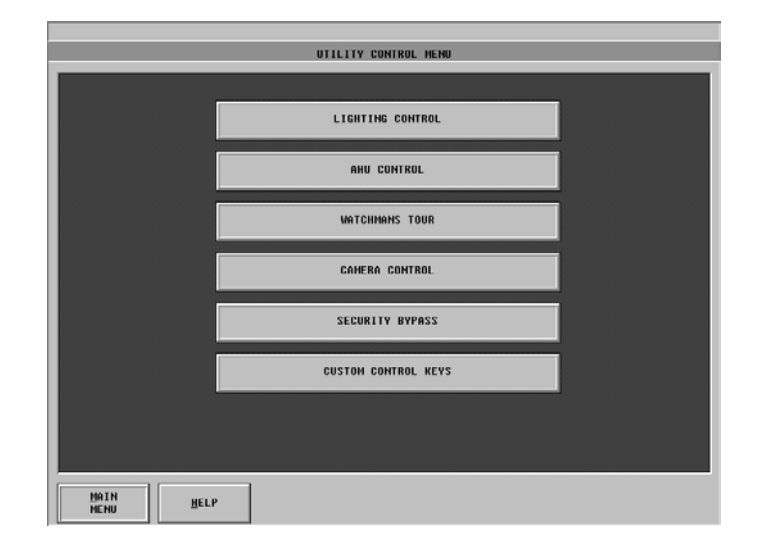

**Figure 47 Utility Control Menu** 

From the Utility Control Menu, you can control the utility points contained within the system.

### **Set Host**

**Set Host Button & Set Host/Download Main Menu**  When you are at the Main Menu and you activate the button labeled Set Host (Figure 48), the window shown in Figure 49 is displayed.

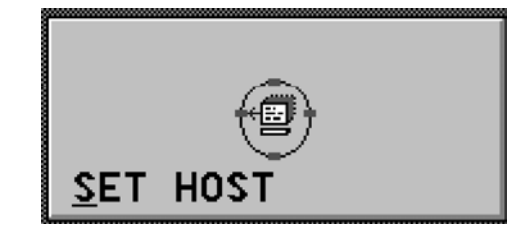

**Figure 48 Set Host Button** 

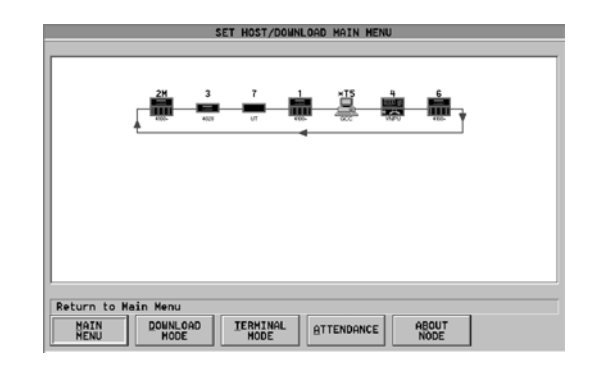

#### **Figure 49 Set Host/Download Main Menu Window**

From this window, you can:

- return to the Main Menu
- enter Terminal Mode
- enter Download Mode
- check attendance
- display information about a node

**Main Menu** 

When you click the Main Menu Button, you are immediately returned to the Main Menu. You can then choose to activate any of the available options on the Main Menu.

#### **Terminal Mode**

When you click the Terminal Mode Button, you initiate specific node terminal operations.

### **Set Host,** *Continued*

#### **Download Mode**

When you click the Download Mode Button, a window similar to the one shown in Figure 50 is displayed.

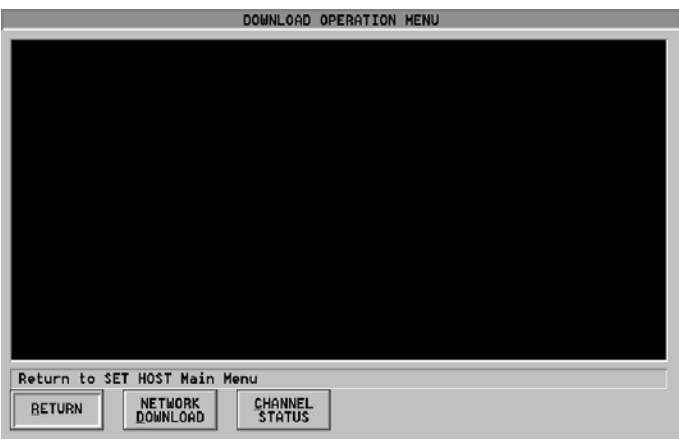

#### **Figure 50 Download Operation Menu**

From this window, you can:

- return to the previous screen
- perform a network download
- display network channel status information

Refer to the tables that follow for instructions on performing operations within the Download Mode.

#### **Table 13. Clicking the Return Button**

*Clicking the Return Button*

When you click the Return Button, you are returned to the Set Host/Download Main Menu. You can then choose to activate any of the available options on the Set Host/Download Main Menu.

*Continued on next page*

### **Set Host,** *Continued*

#### **Download Mode** *(Continued)*

#### **Table 14. Clicking the Network Download Button and Clicking the Channel Status Button**

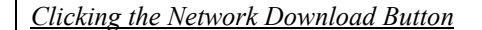

When you click the Network Download Button, a window similar to the one shown below is displayed.

From this window, download the desired network by clicking it and then clicking the OK button.

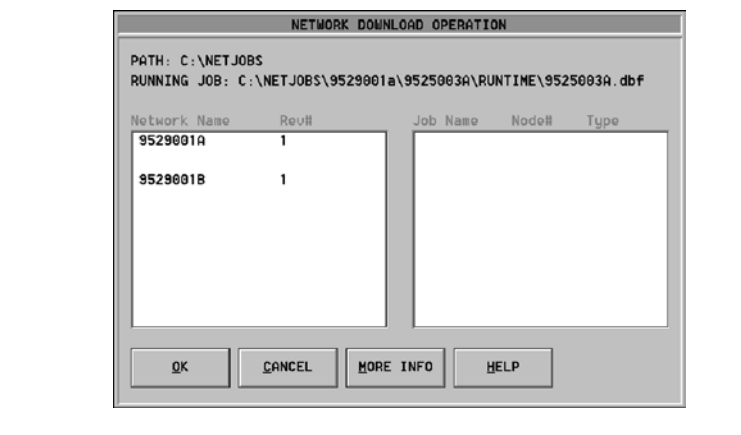

#### *Clicking the Channel Status Button*

When you click the Channel Status Button, a window similar to the one shown below is displayed

From this window, you can close channels. Use the space bar to tag the currently open channels that you wish to close. After tagging the channels, click the Close Channel Button and the tagged channels are closed.

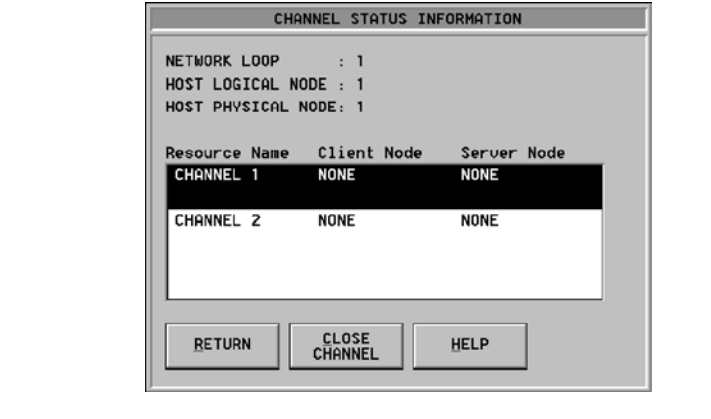

### **Set Host,** *Continued*

#### **Attendance**

When you click the Attendance Button, a window similar to the one shown in Figure 51 is displayed.

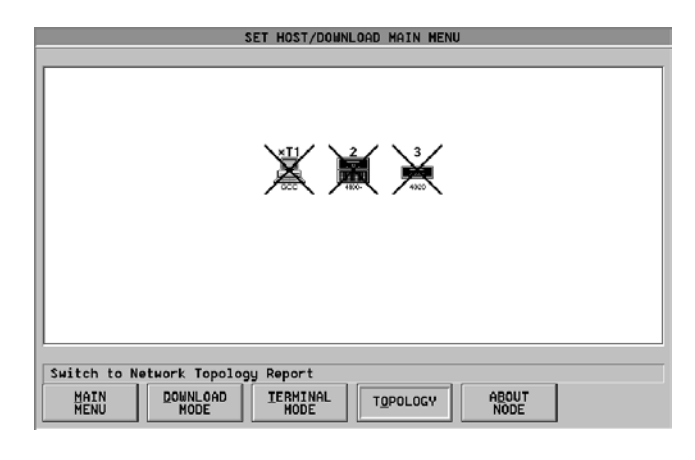

#### **Figure 51 Attendance Window**

This window shows the attendance for the various nodes on the network. If a node is not communicating, this window provides a quick way of showing it.

#### **About Node**

When you click the About Node Button, a window containing information about the current node is displayed.

## **Site Info**

**Site Info Button** 

When you are at the Main Menu and you activate the button labeled Site Info (Figure 52), a screen containing information about the site is displayed.

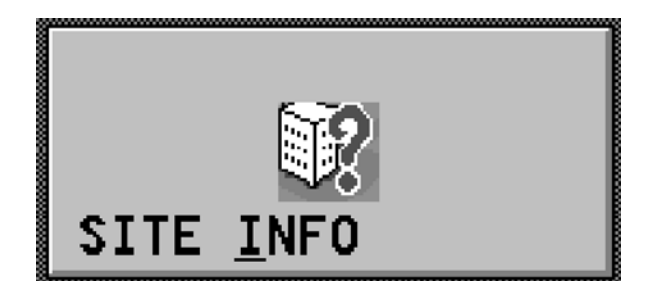

**Figure 52 Site Info Button** 

### **Menu**

#### **Menu Button**

When you activate the Menu Button, menu names are displayed as shown in Figure 53. When you click on a menu name, the menu commands are displayed as shown in Figure 53. You can use these commands to control the system.

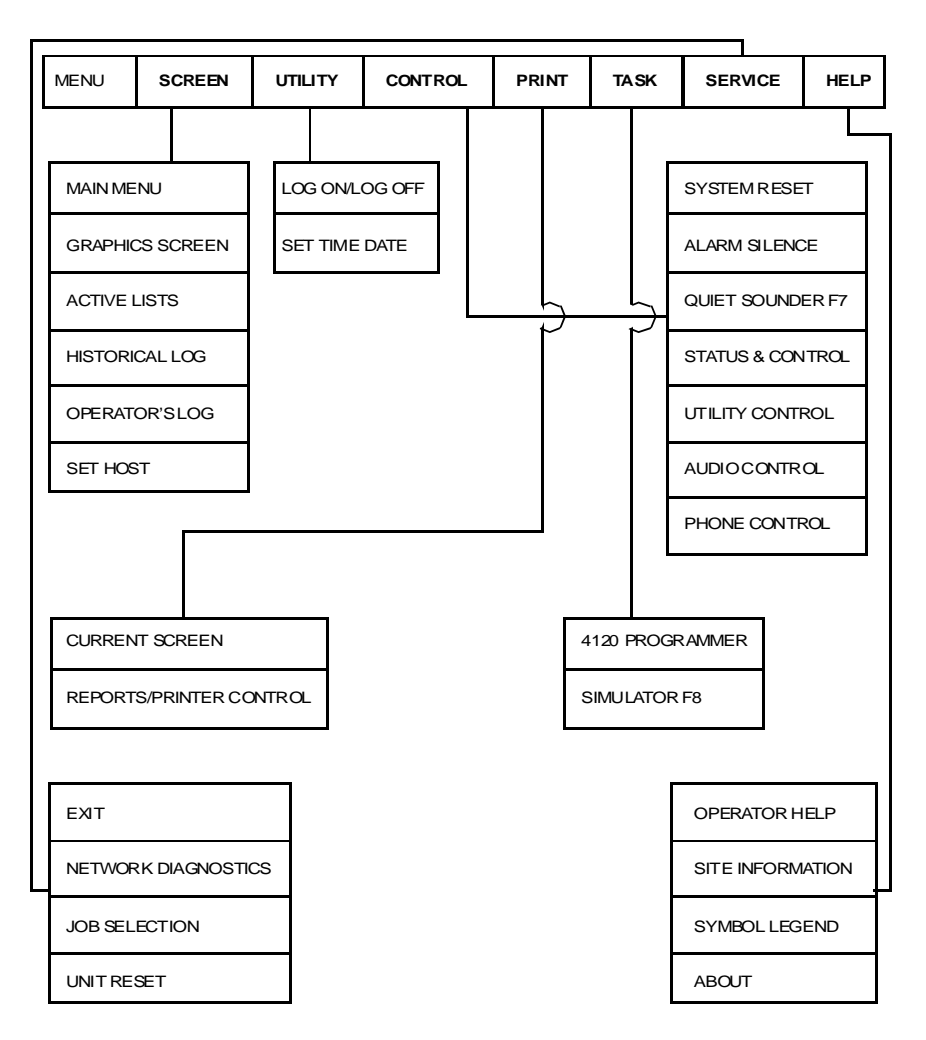

**Figure 53 Menu Names and Commands** 

### **Using the Simulator**

#### **Simulator Main Menu**

You can use the Simulator to perform Control and Simulate operations on external points while their associated Network Loops are off-line. Control operations are point-specific actions that can be performed on both local and external points under normal system operation (disable, enable, etc.). Simulate operations are point-specific actions that can be performed **only** on external points while their associated Network Loop is in simulation mode. An example of this operation would be setting a Monitor point's physical state (normal, abnormal, open or short). To enter the simulator, click the MENU button in the upper left corner of the Main Menu (Figure 4). When you click on the MENU button, the selections shown at the top of Figure 53 become available. Click the Task selection to display the 4120 Programmer choice and the Simulator choice. Click Simulator to display the Simulator Main Menu (Figure 54).

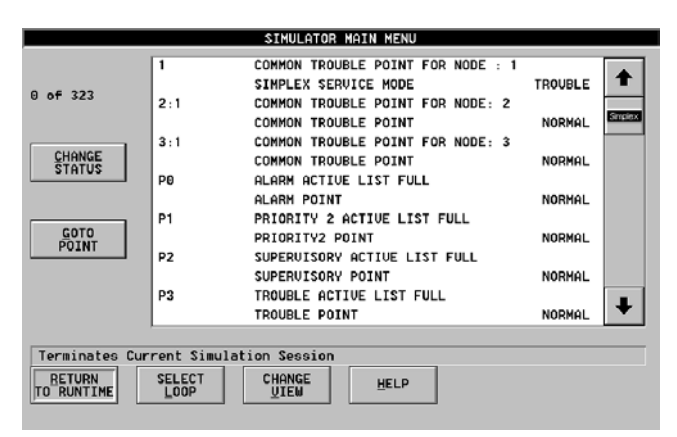

#### **Figure 54 Simulator Main Menu**

From this screen, you can use the Simulator to check out the system.

### **Adding/Deleting Users and Setting Their Acess Levels**

#### **Procedure**

To add/delete users and set their access levels, perform the following steps:

- Click the IMS Programmer Icon (the message **Loading 4120 Programmer ...**) is displayed
- Click File
- Click Open
- Open the desired job
- Click Log On/Off
- Log On to the 4120 Programming Unit
- Click Configure
- Click Operator Definition (the Edit Operator Information Window is displayed)
- At this window, add or delete operators as desired
- When you add an operator, use the up arrow and down arrows to set operator access level

After you add a user, click OK to add that user to the user list.

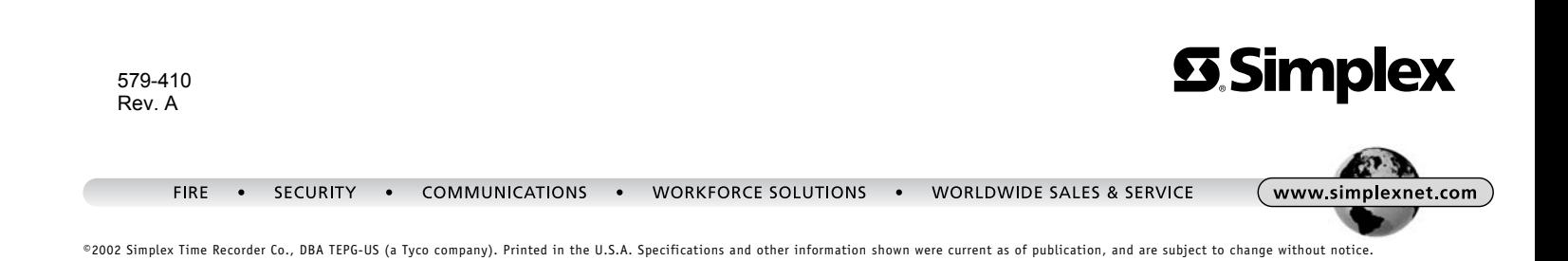